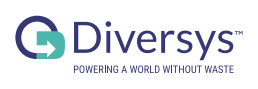

## **PARTICIPANT REGISTRATION**

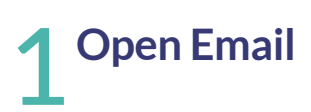

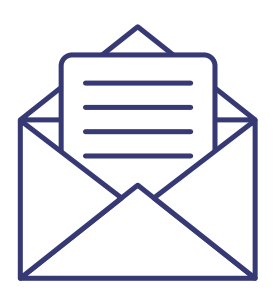

#### Dear user,

To complete your account, please create a password and complete the profile. Please click this link to complete your setup.

# 17 Type in desired<br>2 password and confirm

#### **Participant Enrollment**

Password

\*\*\*\*\*\*\*\*\*\*\*\* Confirm Password

\*\*\*\*\*\*\*\*\*\*\*\*

Create Password

Terms of Use | Privacy Policy

# **Click on "Create Password"**

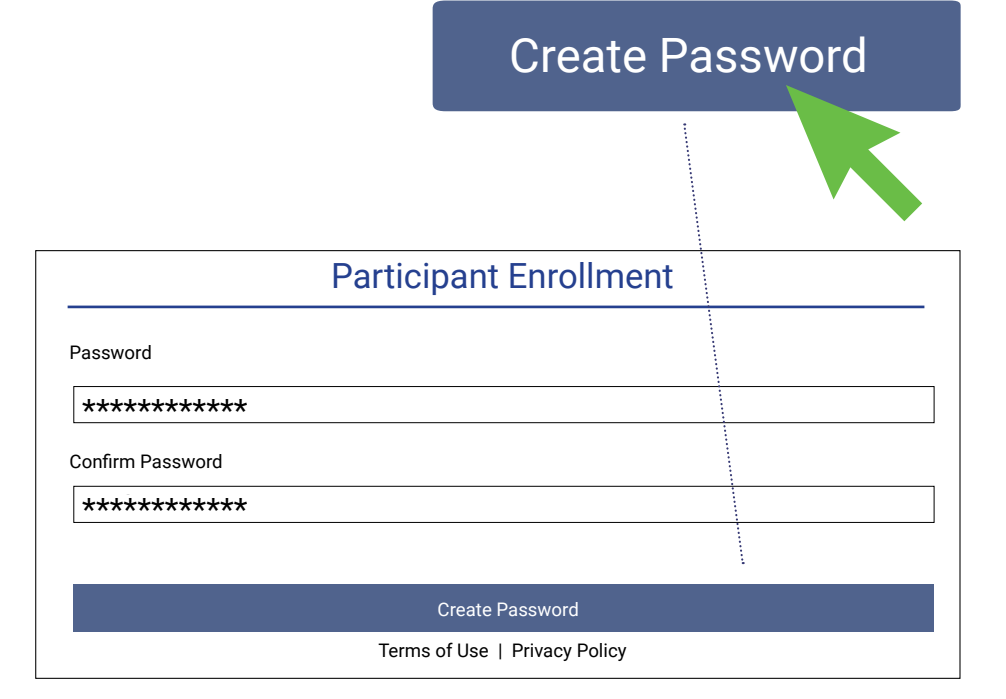

## PARTICIPANT CREATE NEW USER

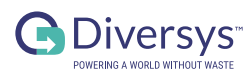

1

**Open Account Management**

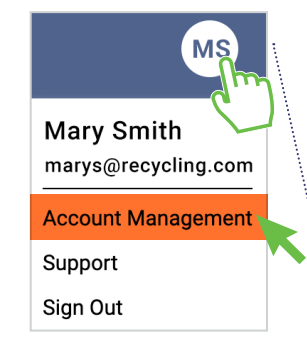

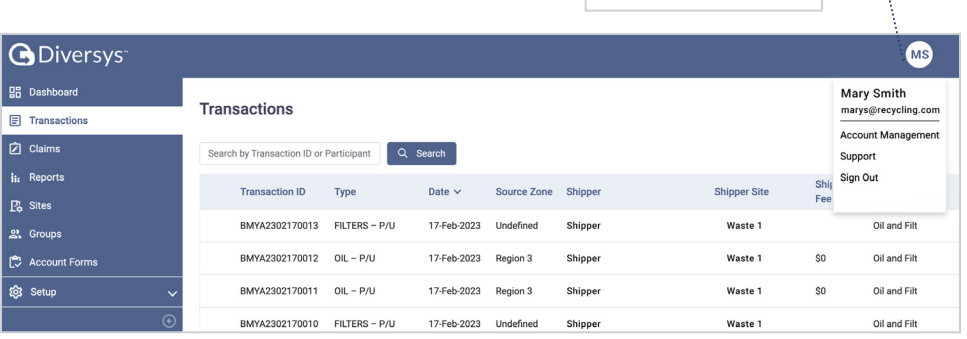

# 2 **Click the add Button**

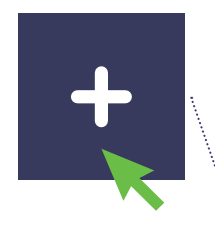

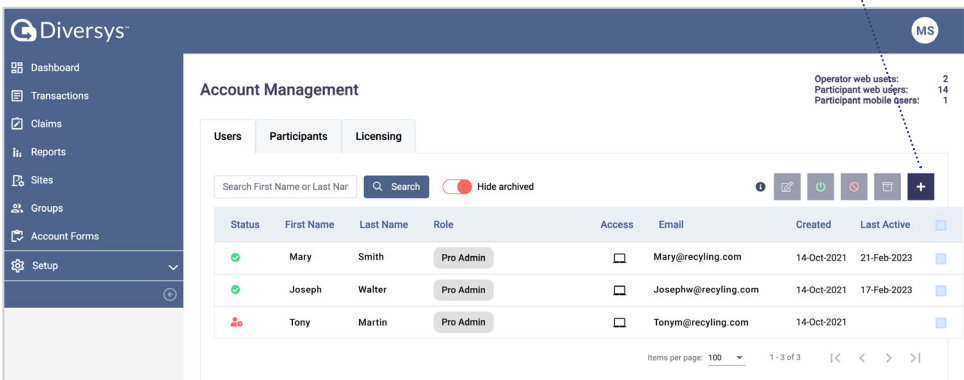

# 3 **Fill information**

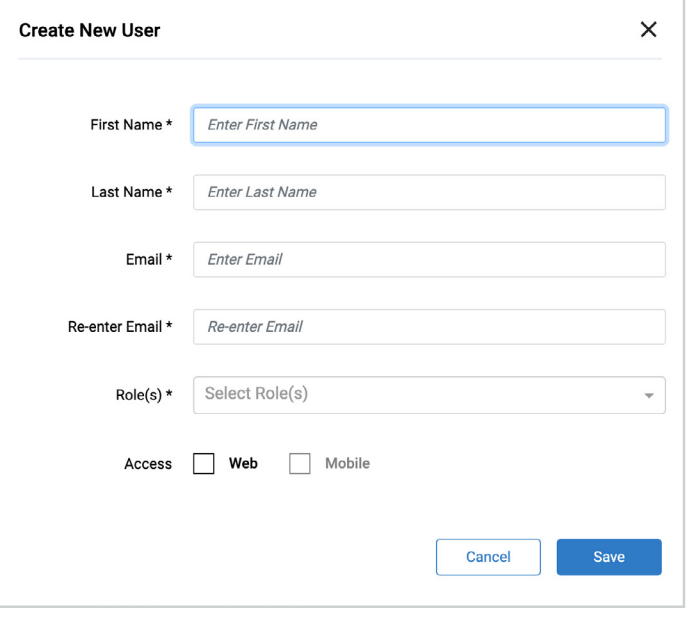

# 4 **Click Save**

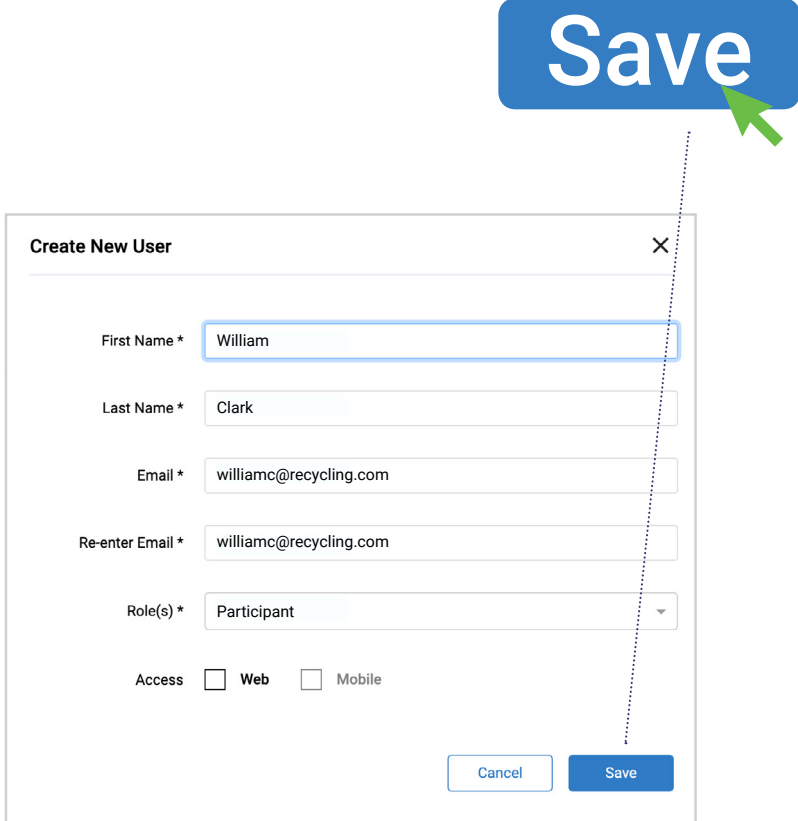

#### 1 **Open "Transactions" & select the transactions to be included on the claim**

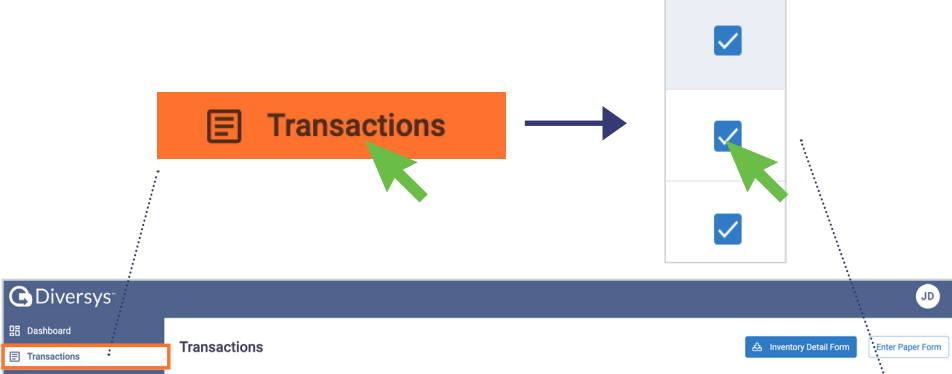

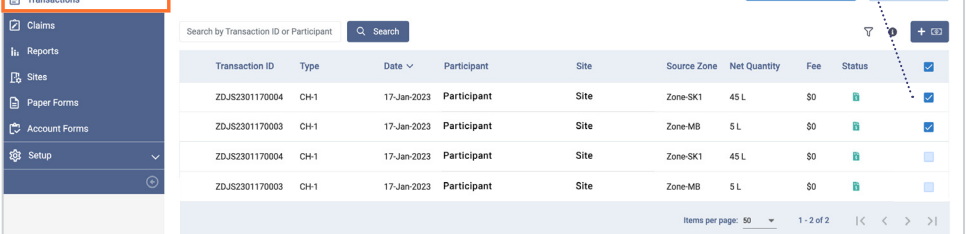

### 2 Click the add butto<br>2 & create new claim **Click the add button**

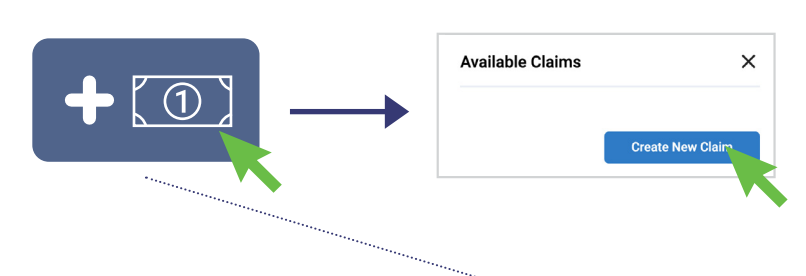

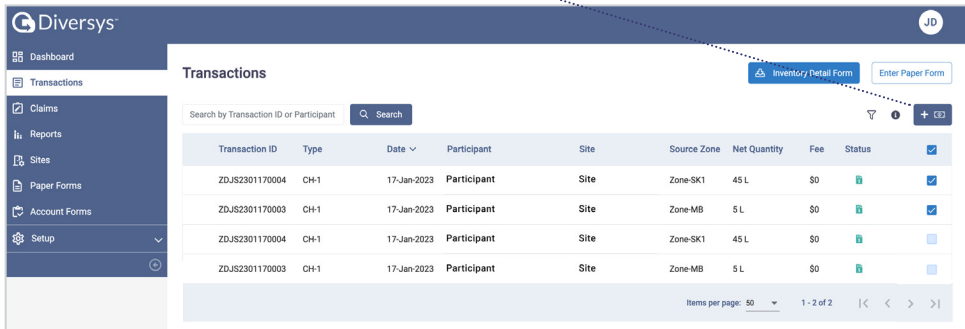

### 3 **Go to "Claims" & select the claim**

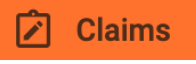

<u>. . . . . . . . . . . . . . .</u>

Claims

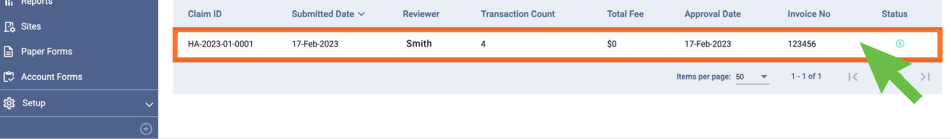

#### 4 **Submit claim for review, Click Yes to confirm submission**

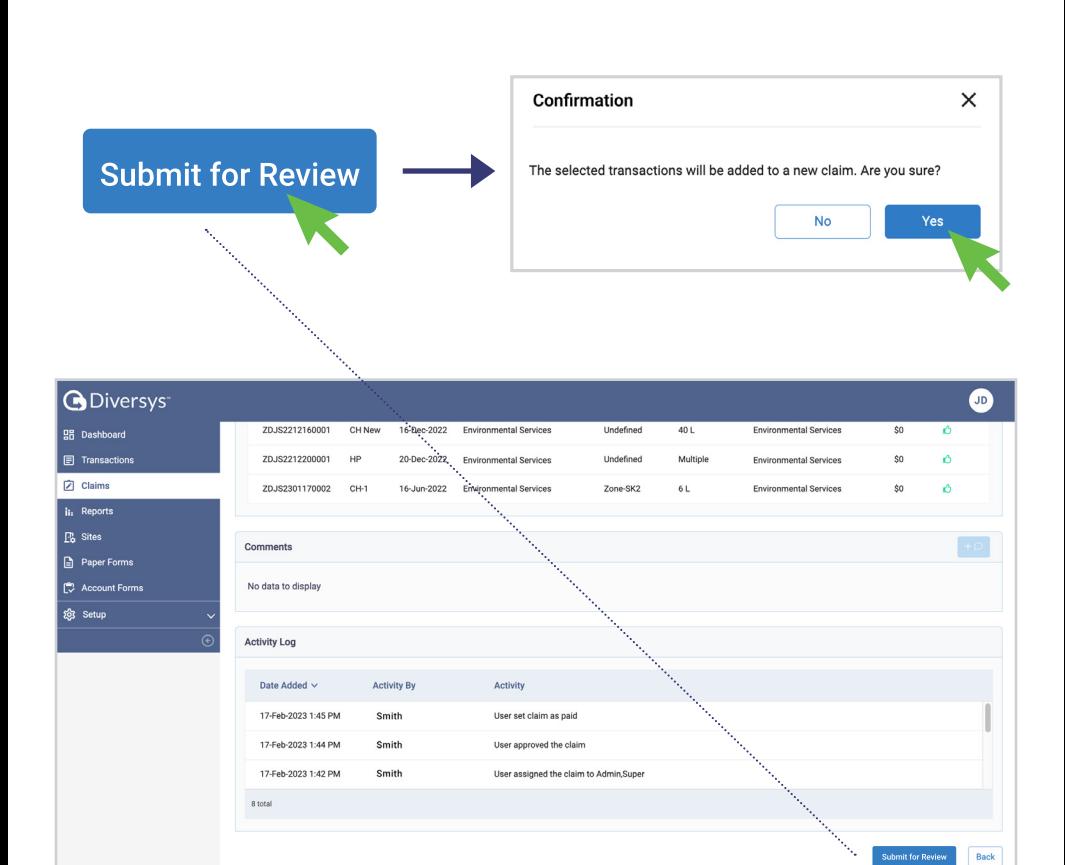

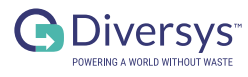

## SUBMIT A CLAIM PARTICIPANT

1 **Open "Groups"**

### 2 Click on the participant<br>2 that requires a Zone **that requires a Zone**

### 3 **Click on the + Zone Button**

### 4 **Fill the information & Click Save**

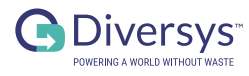

## HOW TO CREATE A ZONE GROUP PARTICIPANT

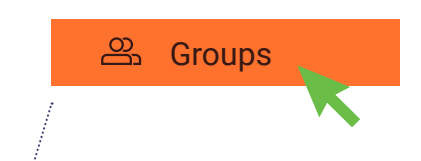

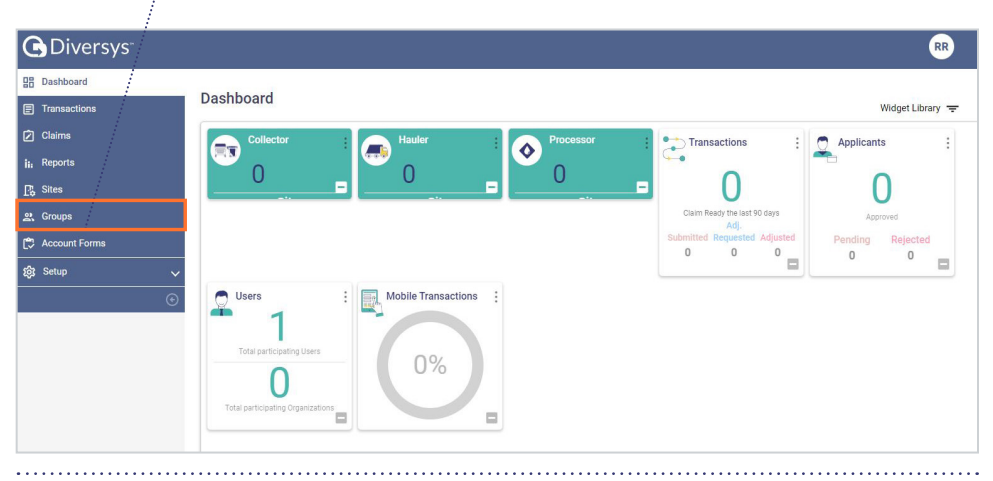

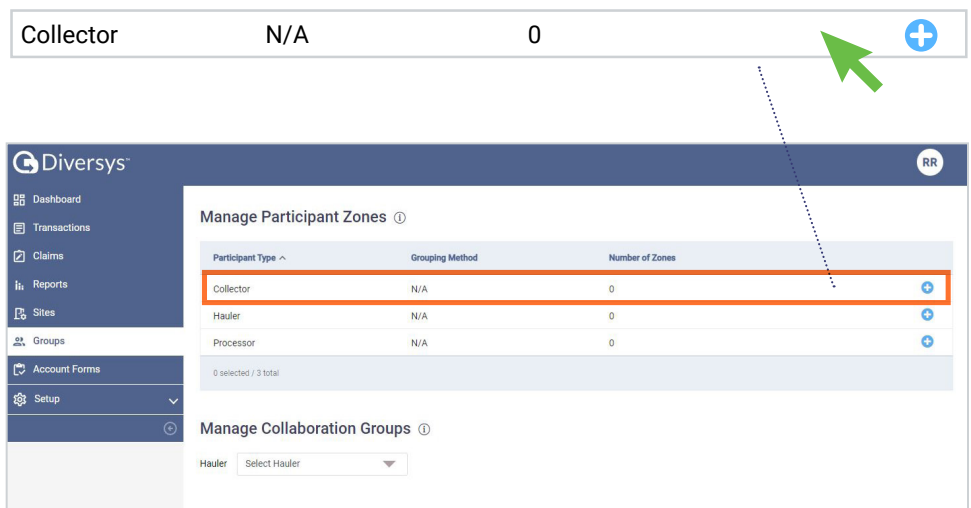

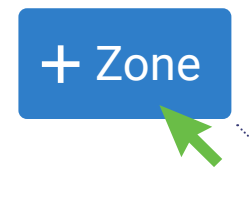

**O** Diversys<sup>-</sup>

gg  $\overline{a}$ hoard  $\blacksquare$ 

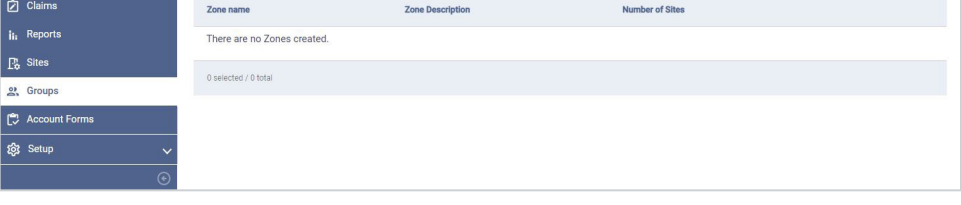

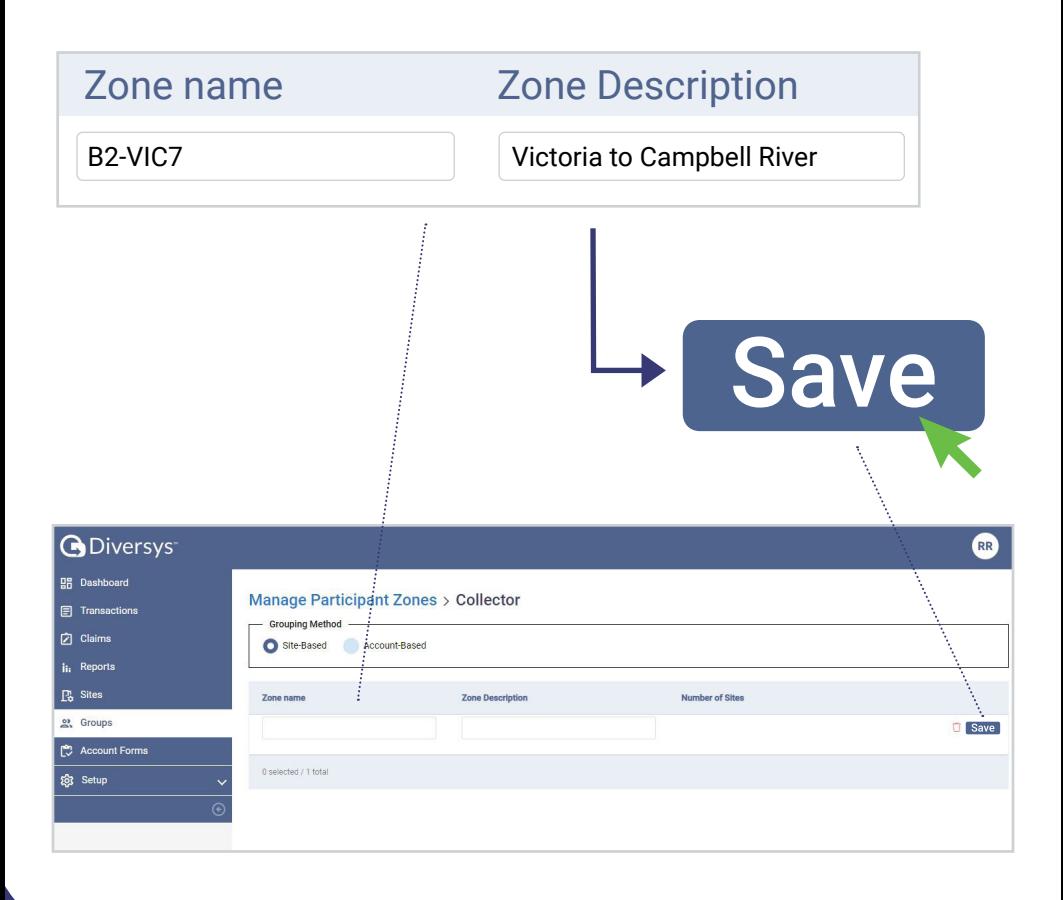